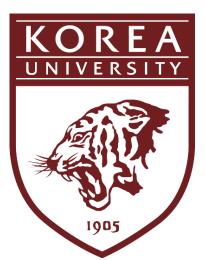

# User Manual for Korea University KUchive [Students]

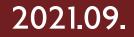

## **ku** chi¥e

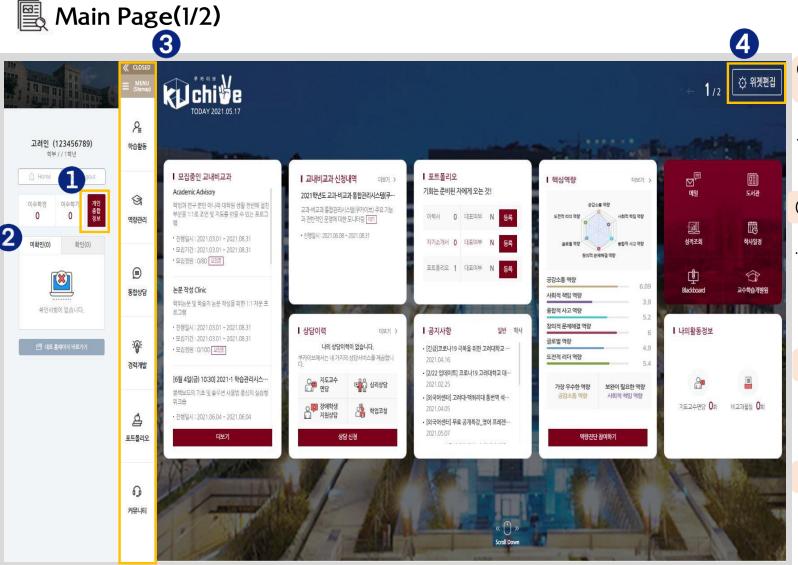

#### 1 Comprehensive Personal Information

· Check personal and academic information, etc.

#### **(2)** Notification Check

Check notifications of changes to the status of extracurricular programs for which you have applied and of consultations, etc.

#### 3 MENU

· Main menu and functions

#### ④ Widget Edit

• Edit the widget to display frequently used widgets

## **K**↓ chi¥e

## Main Page(2/2) – MENU

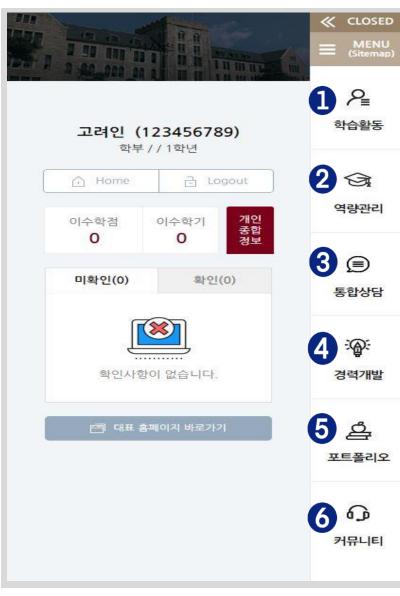

### 1 Learning Activities

- $\cdot$  You can check the details of and grades for the courses you have completed.
- · You can participate in extracurricular programs, manage participation details and print certificates of participation.

#### (2) Competency Management

- You can check the curricular competency diagram and the status of the core competency assessment results.
- You can check the information about Korea University's core competencies, participate in core competency assessments and check the results of core competency assessments.

#### **③ Integrated Consultations**

 $\cdot$  You can manage applications and details of consultations such as professor-student consultations, academic coaching and consultations for students with disabilities.

### (4) Career Development

· Linked to the Korea University Career Development Center page.

### **5** Portfolios

 $\cdot$  You can write and manage resumes and cover letters, decorate portfolios, and share URLs to such resumes, cover letters, and portfolios.

### **6** Community

· You can check Announcements and Archive, Q&A, FAQs, etc.

# **1**. Learning Activities

## **KU** chi¥e

### № Learning Activities (1/6) – Curricular Areas

**Curricular Areas > Completed Courses** 

| 검색 | 전체 ~ 검색어를 입<br><mark>전체</mark><br>과목명 |      |     |    |        | ○ 검색 ⊙                                                           | 초기화   |
|----|---------------------------------------|------|-----|----|--------|------------------------------------------------------------------|-------|
| 번호 | 교수명<br><b>수강학기</b>                    | 구분   | 과목명 | 학점 | 담당 교수님 | 2 që                                                             | 강의계획사 |
| 48 | 2021년1학기                              | 전공선택 |     | 3  |        | 공감소통 역량 10%<br>사회적 책임 역량 20%<br>융합적 사고 역량 40%<br>창의적 문제해결 역량 30% | 조회    |
| 47 | 2021년1학기                              | 전공선택 |     | 3  |        | 공감소통 역량 10%<br>융합적 사고 역량 45%<br>창의적 문제해결 역량 45%                  | 조회    |
| 46 | 2021년1학기                              | 전공선택 |     | 3  |        | 융합적 사고 역량 20%<br>창의적 문제해결 역량 80%                                 | 조회    |
| 45 | 2021년1학기                              | 교양   |     | 3  |        | 공감소통 역량 10%<br>융합척 사고 역량 40%<br>창의적 문제해결 역량 10%<br>글로벌 역량 40%    | ব্রহা |
| 44 | 2021년1학기                              | 교양   |     | 2  |        | 융합적 사고 역량 40%<br>창의적 문제해결 역량 40%<br>도전적 리더 역량 20%                | 조회    |
| 43 | 2021년1학기                              | 교양   |     | 3  |        | 공감소통 역량 15%<br>사회적 책임 역량 20%<br>융합적 사고 역량 10%                    | 조회    |

- ① You can check the courses you have completed by searching course names or professor names.
- ② You can check the percentage of each core competency in the selected course.
- ③ You can check the course syllabus by clicking the [Search] button.

## **k**↓ chi¥e

### № Learning Activities (2/6) – Curricular Areas

**Curricular Areas > Grades** 

| 학년도    | 학기       | 신청학점 | 취득학점 | 평점평균(증명용) | 평점평균(전체) | 학사경고여부 | 상세보기  |
|--------|----------|------|------|-----------|----------|--------|-------|
| 015학년도 | 1학기      | 17   | 17   |           |          |        | 2 [1] |
| 015학년도 | 2학기      | 18   | 9    |           |          |        | 보기    |
| 017학년도 | 1학기      | 18   | 18   |           |          |        | 보기    |
| 019학년도 | 2학기      | 18   | 15   |           |          |        | 보기    |
| 020학년도 | 1학기      | 21   | 21   |           |          |        | 보기    |
| 020학년도 | 2학기      | 21   | 21   |           |          |        | 보기    |
| 020학년도 | 계절수업(겨울) | 1    | 1    |           |          | N      | 보기    |

① You can check the number of credits and GPA earned, etc. for each school year or semester.

2 You can check the details such as course classification, course name, course credits and grades for

the selected semester by clicking the [View] button.

| 순번 | 학년도  | 학기  | 구분 | 과목코드 | 교과목명 | 과목학점 | 성적 | 교수명 |
|----|------|-----|----|------|------|------|----|-----|
| 1  | 2015 | 1학기 | 교양 |      |      | 3    |    |     |
| 2  | 2015 | 1학기 | 교양 |      |      | 1    |    |     |
| 3  | 2015 | 1학기 | 교양 |      |      | 3    |    |     |

## KU chive

R

### Learning Activities (3/6)

- On-campus Extracurricular Programs

#### On-campus Extracurricular Programs > Application for On-campus Extracurricular Programs

| 11                                    |                  |                                                                         |        |                   |            |
|---------------------------------------|------------------|-------------------------------------------------------------------------|--------|-------------------|------------|
| 태희                                    | /학과 프로그램 유형      | 전체 × <mark>신청대상</mark> 전체 ×                                             |        |                   |            |
| 범색 프로                                 | 그램명을 입력해주세요.     |                                                                         |        | Q 검색 ⊙ 초기화        | 상세검색열기 ~   |
|                                       |                  |                                                                         |        |                   |            |
|                                       |                  |                                                                         |        |                   |            |
|                                       |                  |                                                                         |        |                   |            |
|                                       |                  |                                                                         |        | 최신등록순             | 신청 마감순 과정  |
|                                       |                  |                                                                         |        | 최신 등록순            | 신청 마감순 과정  |
| · · · · · · · · · · · · · · · · · · · | 교육혁신팀 봉사/서포터즈 (  | 창의적 문제해결 역량) (융합적 사고 역량) (공감소통 역량) (사회적 책임 역량)                          |        | 최신 등록순            | 신청 마감순 과정  |
|                                       |                  | 창의적 문제해결 역량) (융합적 사고 역량) (공감소통 역량) (사회적 책임 역량)<br>통합관리시스템(쿠카이브) 학생모니터링단 |        | 최신 등록순            | 신청 마감순 과정  |
| <b>i -</b> :                          | 2021학년도 교과-비교과 통 |                                                                         |        | 최신 <del>등록순</del> | 신청 마감순 과정! |
|                                       | 2021학년도 교과-비교과 통 | 통합관리시스템(쿠카이브) 학생모니터링단                                                   | - 신청학과 |                   | 신청 마감순 과정! |

- ① You can search for on-campus extracurricular programs by conditions such as operating department, program type, target applicants, and program name.
- 2 You can check the details of the selected program's recruitment and operation and apply for the program by clicking the [Recruiting] button.
   (See p. 8-9)

## **ku** chiye

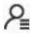

### Learning Activities (4/6) – On-campus Extracurricular Programs

#### On-campus Extracurricular Programs > Application for On-campus Extracurricular Programs > [Recruiting]

| 교내      | 비교과 신청    |                                                                            |  |  |  |  |  |  |  |
|---------|-----------|----------------------------------------------------------------------------|--|--|--|--|--|--|--|
| 000프로   | 로그램 🚺     |                                                                            |  |  |  |  |  |  |  |
|         | 운영조직      | 교육혁신팅                                                                      |  |  |  |  |  |  |  |
| 1       | 프로그램유형    | 학습역량 강화 프로그램                                                               |  |  |  |  |  |  |  |
| <u></u> | 로그램 세부유형  | 워크샵/특강/세미나                                                                 |  |  |  |  |  |  |  |
|         | 신청기간      | 2021.05.24 00:00 ~ 2021.05.25 00:00 <b>선정방법</b> 직접선발                       |  |  |  |  |  |  |  |
|         | 신청구분      | 학부 / 견체                                                                    |  |  |  |  |  |  |  |
|         | 수료 인증서    | x                                                                          |  |  |  |  |  |  |  |
| 정원      | 월/신청자/대기자 | 정원 10명 / 신청자 0명 / 대기자 10명                                                  |  |  |  |  |  |  |  |
|         | 핵심역량      | 공감소통 역량30% 사회적 책임 역량20% 창의적 문제해결 역량20% 글로벌 역량10% 도전적 리더 역량10% 융합적 사고 역량10% |  |  |  |  |  |  |  |
|         | 첨부파일      |                                                                            |  |  |  |  |  |  |  |
| 문       | 의 전화/이메일  | 02-3290-5275 / kuchive@korea.ac.kr                                         |  |  |  |  |  |  |  |
| Ξ       | 로그램 주요내용  | test                                                                       |  |  |  |  |  |  |  |
| 강좌 정    | 보         |                                                                            |  |  |  |  |  |  |  |
| 운       | 영년도 및 학기  | 2021/1학기                                                                   |  |  |  |  |  |  |  |
|         | 출석관리      | Y                                                                          |  |  |  |  |  |  |  |
|         | 진행속성      | 1회                                                                         |  |  |  |  |  |  |  |
|         | 교육일       | 2021.05.24 00:00 ~ 2021.05.26 00:00                                        |  |  |  |  |  |  |  |
|         | 교육장소/강사   | test/test                                                                  |  |  |  |  |  |  |  |
| 1회차     | 강좌명       | test                                                                       |  |  |  |  |  |  |  |
|         | 첨부파일      |                                                                            |  |  |  |  |  |  |  |
|         | 과제제출      | 미제출                                                                        |  |  |  |  |  |  |  |
| 목록      |           | <b>2</b> 신청                                                                |  |  |  |  |  |  |  |

① You can check the detailed information of the selected extracurricular program.

 ② Click the [Apply] button to move to the application page. (See next page)

## **KU** chi¥e

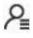

## Learning Activities (5/6)

- On-campus Extracurricular Programs

#### On-campus Extracurricular Programs > Application for On-campus Extracurricular Programs > [Recruiting]

| 교내비교과 신청                |                                                                                                    |
|-------------------------|----------------------------------------------------------------------------------------------------|
| 프로그램명                   | test                                                                                                    |
| 성명                      |                                                                                                    |
| 철부파일                    | 파일첨부 Max Size: 30.00 MB Limit Size: /30.00 MB                                                                                       |
| 사전 역량 진단 평가             |                                                                                                    |
| • 사전 진단 평가는 참여자를        | 이 프로그램 수료 전후의 역량 항상 정도를 점검하기 위한 평가이므로 프로그램 시작 시점에서 참여자들 대상으로 반드시 실시하고 결과를 분석하여야함, 또한 프로그램을 마무리하는 시점에서 만족도 조사와 함께 동일한 내용의 설문조사를 실시함. |
| 사전 설문 2                 | 시진설문감여                                                                                                    |
| * {신청시입력사항 -서술}         | {신청시입력사항 -서술}                                                                                                    |
| 개인정보 이용약관 동의 <b>(필수</b> |                                                                                                    |
| 보유 및 이용 기간 : 10년        | [ 진행을 위한 신청 확인<br>g'별, 소속, 핸드폰번호, 이메일 주소 및 신청 시 입력항목<br>며, 동의를 거부할 경우 신청이 반려되는 등 불이익이 있습니다.                                         |
|                         | 3 🗆 개인정보 이용약관 동의서에 동의합니다.                                                                                                    |
| 목록                      |                                                                                                    |

① If there is attached file when applying for the selected program, you can upload the file by clicking the [Attach File] button.

② If the program entails a preliminary survey, you can apply for the program after participating in the survey by clicking the [Participate in Preliminary Survey] button.

③ Consent to the terms and conditions for collection and use of personal information (if you do not consent, you cannot apply for the program).

④ Click the [Apply] button to complete the application process.

## **KU** chi¥e

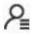

### Learning Activities (5/6)

- On-campus Extracurricular Programs

On-campus Extracurricular Programs > Application for On-campus Extracurricular Programs > [Recruiting]

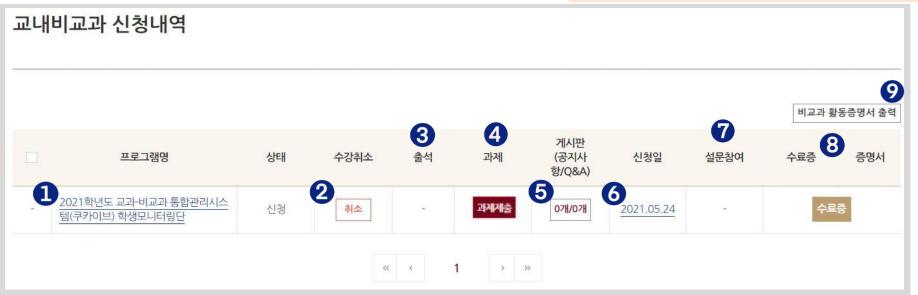

- ① Click on the [Program Name] to move to the selected program's detailed information page.
- ② If the status of the selected program is "Applied," you can cancel your application by clicking the [Cancel] button.
- ③ If the program requires and checks for attendance, you can check your attendance status by clicking on the number that appears under the "Attendance" bar.
- ④ If the program requires assignments, you can submit assignments by clicking the [Submit Assignments] button.
- (5) You can check the bulletin board (Announcements/Q&A) of each program.
- (6) You can check the details of your application by clicking on the application date (numbers).
- ⑦ After completing the program, you can participate in a satisfaction survey.
- (8) If the program issues a certificate, it can be printed after the program is completed.
- (9) You can print statements of the completed programs.

# 2. Competency Management

## **K**↓ chi¥e

### Competency Management (1/5) – My Competency Status

#### My Competency Status > [Curricular Courses]

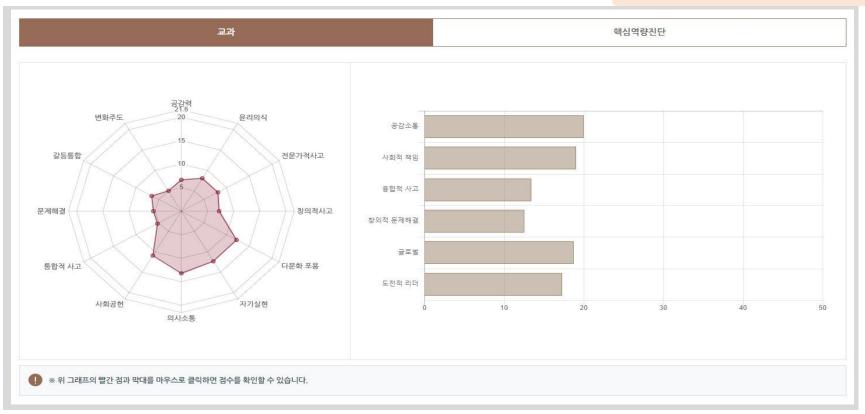

- You can check your competency score for the courses you have completed so far in a diagram.

(Sub-competencies displayed on the left, core competencies displayed on the right)

- You can check your score by clicking on the red dots or bar graphs.

※ Information on core competencies and sub-competencies can be found in "Competency Management >

Core Competencies" (See next page).

## **KU** chi¥e

### Competency Management (2/5) – Core Competencies

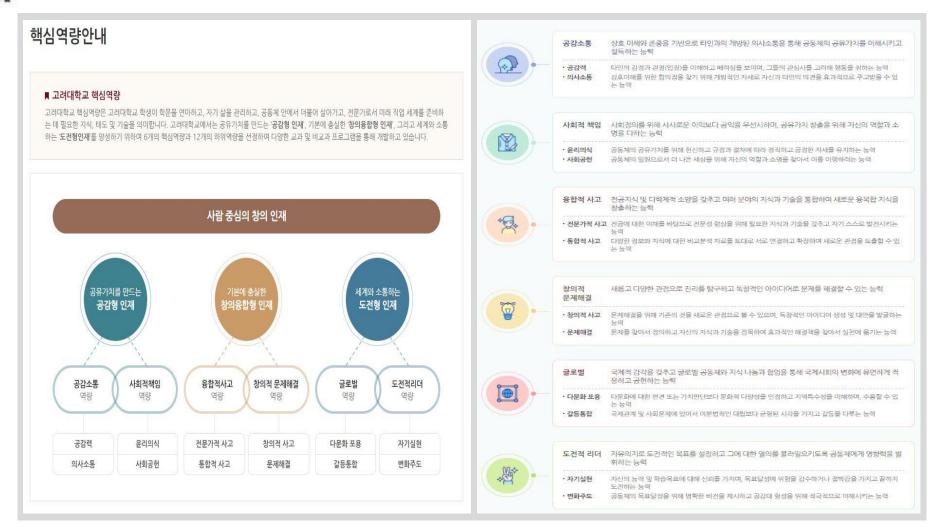

- You can check the information about Korea University's Core Competencies.

## **KU** chi**y**e

### Competency Management (3/5) – My Competency Status

#### My Competency Status > Core Competency Assessment

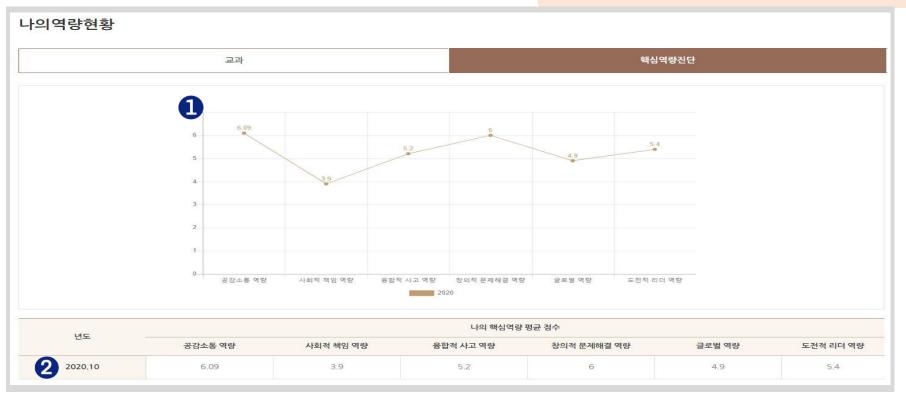

 You can see a graph of trends related to your competency score for the core competency assessments in which you have participated.

② You can check the average score of your core competencies for each year.

## **KU** chi**y**e

### Competency Management (4/5) – Core Competency Assessment

| 뱅중인 역      | 격량진단검사                         |                         |     |    |
|------------|--------------------------------|-------------------------|-----|----|
| 번호         | 진단검사명                          | 진행기간                    |     |    |
| 1          | 2021학년도 고려대학교 핵심역량진단(국문)(test) | 2021.05.23 ~ 2021.05.31 |     |    |
| 방진단검<br>번호 | 진단검사명                          | 진행기간                    | 참여일 | 보기 |
|            |                                | 20/12                   | 672 |    |

- You can check the list of competency assessments currently in progress, and click the [Participation Available] button to take part in an assessment.
- ② You can check the list of competency assessments in which you have taken part, and click the [View Results] button to check the results of assessments.
  - (See next page)

## KV chi¥e

### Competency Management (5/5) – Core Competency Assessments

**Core Competency Assessments > [View Results]** 

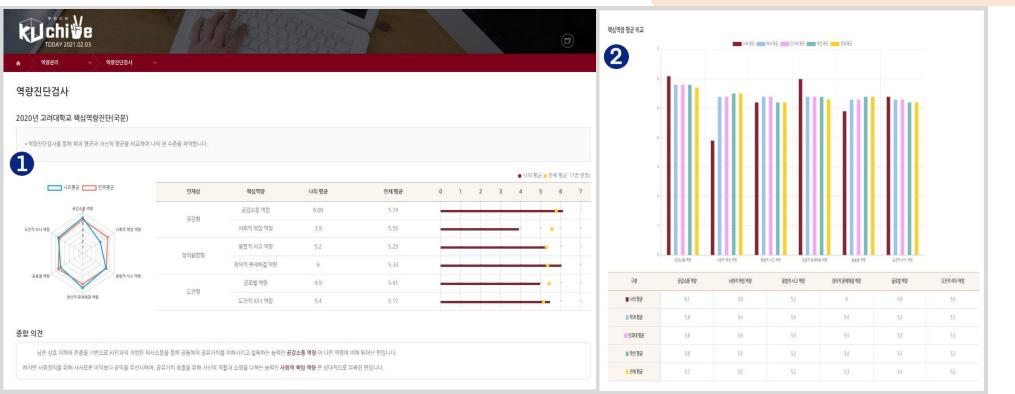

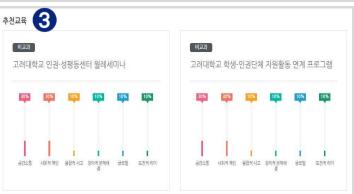

① You can check your average score and overall interpretation.

② You can compare your average score with the overall average score of your department, academic year, and college as well as the entire school.
③ You can check the educational programs recommended based on the core competency assessment results.

# 3. Integrated Consultations

## **KU** chi¥e

(≡

### Integrated Consultations (1/13)

#### First Page of Integrated Consultations

| <ul><li>・</li><li>・</li></ul> | # ** * End * * * * * * * * * * * * * * * * * * *                                                                  |                   |
|----------------------------------------------------------------------------------------------------|----------------------------------------------------------------------------------------------------|-------------------|
| ① 고려대학고                                                                                                    | 에서 운영중인 상담입니다.                                                                                                    |                   |
|                                                                                                    | 교수면담<br>대학생활과 진로 등 전반적인 사항에 대하여 지도교수면담을 운영합니다.                                                                    | 상당신청<br>ktolchi실e |
|                                                                                                    | <b>심리상담</b><br>정서, 대인관계, 행동 및 습관, 진로, 학업 등에 관련한 개인상담과, 개인의 성격, 정신건강, 진로에 대한 다양한 검사를 통해 자신에 대한 이해를 돕는 심리검사를 운영합니다. | 상당신청<br>KU chi상e  |
| SEEDIO                                                                                                    | <b>학업코칭</b><br>교수학습개발원에서는 미래지향적 인재양성을 위해 학생 개인의 성장 가능성에 초점을 둔 맞춤형 학습지원 프로그램을 개발 및 운영합니다.                          | 교황신왕<br>Ku chi살e  |
|                                                                                                    | <b>강애학생지원상담</b><br>장애학생의 교수학습 및 대학생활 등 전반적인 사항에 대하여 상담을 운영합니다.                                                    | 상당신청<br>Ku chi 관리 |

- Use KUchive to check the list of available consultations among those offered by Korea University.
- You can move to the application page for each type of consultation by clicking the [Apply for Consultation] button of the consultation you would like to apply.

## **K**Ų chi¥e

### Integrated Consultations (2/13) – Professor–Student Consultations

#### Integrated Consultations > Professor-Student Consultations

| 지도교수여부 Y<br>2 검색 검색 | <b>~ 학과</b> 학과 | 조직검색                                |     | Q 검색      |
|---------------------|----------------|-------------------------------------|-----|-----------|
|                     |                |                                     |     |           |
| <b>3</b> <u>स</u> र | 이름             | 상담분야                                | 프로필 | 상담신청      |
| 1                   |                | -                                   | -   | 4 থিবত্র  |
| 총게시물 1              |                |                                     |     | 페이지 1 / 1 |
|                     |                | $\langle \langle 1 \rangle \rangle$ |     |           |

- Select Y if you want to search for your academic advisor, and select N if you want to search for other Korea University professors.
- 2) You can freely search for the name of the professor with whom you would like to meet.
- ③ You can check the list of professors for whom you have searched (You can check details such as areas of consultation and professor profiles if they have been registered).
- ④ Click the [Schedule Search] button to move to the page displaying the selected professor's available meeting times.

## **K**↓ chi¥e

### Integrated Consultations (3/13)

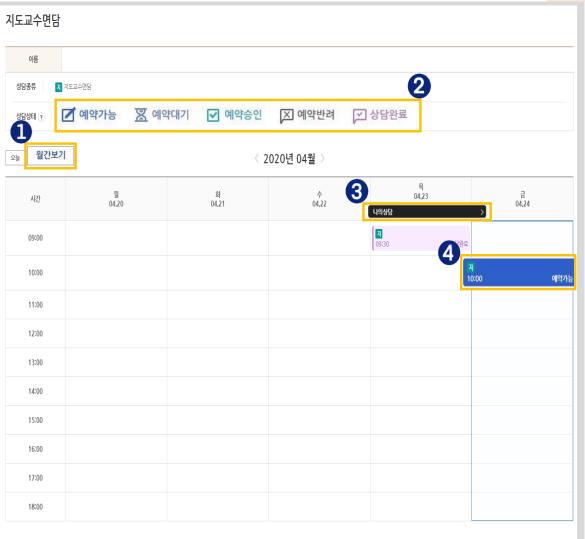

Integrated Consultations > Professor-Student Consultations > Schedule Search

- You can check the calendar in a monthly format by clicking the [Monthly View] button.
- 2 You can check the consultation status (reservation available/pending/approved/declined and consultation completed)
- ③ If there is consultation application history, [My Consultations] button will appear. A pop-up window displaying your consultation application history will appear if you click the button.
  ④ If you click the time slot with the "Reservation Available" status, a pop-up window will appear through which a consultation application can be made.

(See next page)

## **K**↓ chi¥e

### ) Integrated Consultations (4/13)

| 상담구분                | 지도교수면담                                                            |      |                                          |
|---------------------|-------------------------------------------------------------------|------|------------------------------------------|
| 1 이름                | 홍길동                                                               | 학변   | 2021000000                               |
| 소속                  |                                                                   |      |                                          |
| 연락처                 | 010-1234-5046                                                     | 이메일  | ~@korea.ac.kr                            |
| 상담일자                | 2020.04.24                                                        | 상담시간 | 10:00~11:30                              |
| 상담상태                | 예약가능                                                              |      |                                          |
| 상담자                 |                                                                   | 상담장소 | 교수연구실                                    |
| 3 <sup>* 상담유형</sup> | □ 학업 □ 진로 □ 취업 □ 진학                                               |      |                                          |
| * 상담신청 내용           |                                                                   |      |                                          |
| 상담신청 첨부파일           | 파일첨부                                                              |      | Max Size: 30.00 MB Limit Size: /30.00 MB |
| 인정보 수집,활용 동의        | 니서 (필수)                                                           |      |                                          |
|                     | *인정보보호법(제정 2011.3.29, 개정 2013.8.6,<br>제공 동의를 받고자 합니다. 센터는 여러분의 인적 |      |                                          |
|                     | 닫기                                                                | हिद् | -                                        |

Integrated Consultations > Professor-Student Consultations > Schedule Search > Application

- 1) Your basic information is displayed.
- The selected consultation date, time and status are displayed.
- ③ You can select the consultation category and write the details of the consultation application (up to 1,000 characters).
- ④ You can upload attachments by clicking the [Attach File] button.
- ⑤ Confirm and consent to the collection and use of personal information.
- ⑥ Click the [Submit] button to complete the application process.

※ Details of your application can be checked in "Integrated
 Consultations > Consultation Participation History"
 (See p. 30)

## **ku** chi¥e

### Integrated Consultations (5/13) – Psychological Counseling

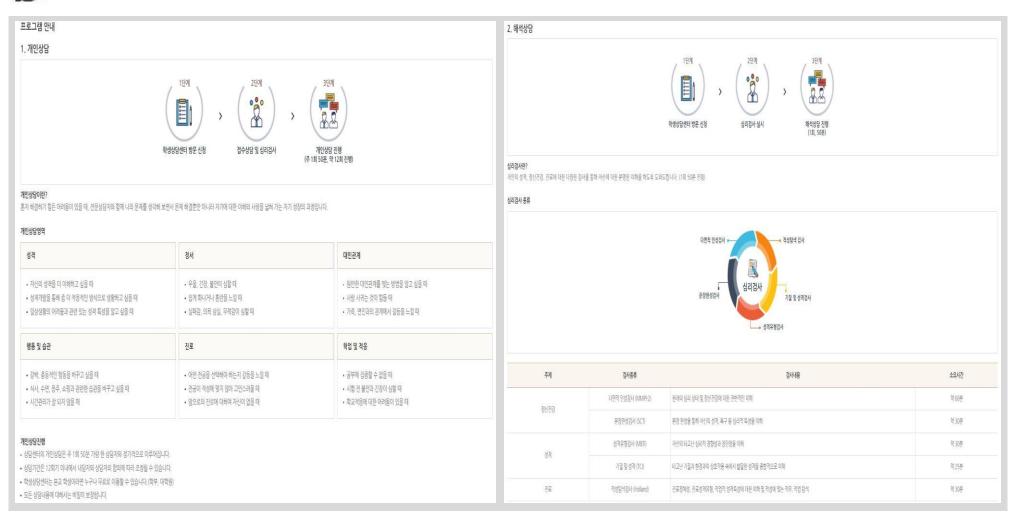

- You can check the information about Korea University's psychological counseling program.

## **KU** chive

### Integrated Consultations (6/13) – Academic Coaching

| 학업코칭 프로그램 소개                                                                                                  |                                                                                                    |                                                                 |
|----------------------------------------------------------------------------------------------------|----------------------------------------------------------------------------------------------------|-----------------------------------------------------------------|
| 교수학습개별원에서는 미래지향적 인재양성을 위해 학생 개인의 성장 가능성에 초점을 둔<br>맞춤형 학습지원 프로그램을 개발 및 운영하고 있습니다.                              | 학업고칭은 학업 및 대학생분에서 겪는 어려움을 극복하고자 노력하는 학생들을 위해 고칭<br>전문가가 1:1 고칭을 제공하여 학생 계계인의 성격 향상, 역량 강화 및 자기 성장을 도모하는<br>프로그램입니다. | 학업고정 프로그램에 신청하고자 하는 학생은 다음 등의서를 읽고 동의 여부를 체크한 후<br>신청서를 각성해주세요. |
| 배인정보 수집, 이용에 대한 동의 (필수)                                                                                       |                                                                                                    |                                                                 |
| 1. 수집항목<br>[필수형목] 심명, 성별, 생년일일, 국적, 병역 여부, 휴대폰 번호, 이메일 주소, 현주소, 혁번, 소속대학, 학                                   | 과, 학년, 입학전형, 입학구분, 재학상태, 성적경고 여부 및 횟수, 전체 성적 평점, 직전 학기 성적                                                           |                                                                 |
| 2. 수집목적<br>학생의 요청에 의한 학업고칭 프로그램 신청 및 진행에 이용                                                                   |                                                                                                    |                                                                 |
| 3. 개인정보 보유기간<br>교내 개인정보 보유기관과 동일                                                                              |                                                                                                    |                                                                 |
| 4. 개인정보 수집동의 거부 권리 및 제한<br>개인정보의 수집 및 이용을 원지 않는다면 거절할 수 있습니다. 단 거절하는 경우에는 학업코칭 프로그램                           | 이용에 계한을 받을 수 있습니다.                                                                                                  |                                                                 |
|                                                                                                    |                                                                                                    | 개인정보 수집 및 이용목적에 등의합                                             |
| 1감정보 수집 및 이용 동의                                                                                               |                                                                                                    |                                                                 |
| 1. 수집항목<br>[선택형목] 가족사항 (직계가족의 정보로서 본인과의 관계, 연령, 최종학력, 직업, 등거 여부, 친밀도), 이                                      |                                                                                                    |                                                                 |
| 1인덕영속] 가득시장 (덕세가득적 정도도적 존간과적 관계, 간당, 최종역적, 직접, 증가 여주, 신월도), 마·<br>2. 수집목적<br>하생의 요청에 의한 학입고장 프로그램 신청 및 진행에 이용 | 전 영영 또는 고양 정원, 이건 정직원자 정정                                                                                           |                                                                 |
| 지수가 조상에 사전 적용과 등 프로그램 단정 및 단당에 이용<br>3. 개인정보 보유기간<br>고내 개인정보 보유기간과 동일                                         |                                                                                                    |                                                                 |
| <ol> <li>개인정보 수집 동의 거부 권리 및 제한<br/>개인정보의 수집 및 이용을 원치 않는다면 거절할 수 있습니다. 단 거절하는 경우에는 학업고칭 프로그램</li> </ol>        | 이용에 계한을 받을 수 있습니다.                                                                                                  |                                                                 |
|                                                                                                    |                                                                                                    | 수집 및 이용에 동의하며 다음 단계에서 기재하겠습니다. 등 동의하지 않습니다                      |
|                                                                                                    |                                                                                                    | 3 다음 단계로 이                                                      |

- ① You can check information about the academic coaching program.
- ② Confirm and consent to the collection and use of personal and sensitive information.
- ③ Click the [Go To Next Step] button to move to the academic coaching application page.

## ku chiye

### Integrated Consultations (7/13) – Academic Coaching

#### Integrated Consultations > Academic Coaching > Application

| 기본인적사항 🚺           | •             |    |    |                |               |      |     |    |
|--------------------|---------------|----|----|----------------|---------------|------|-----|----|
| 이름                 | 홍길동           |    |    | 성별             | 남자            |      |     |    |
| 생년월일               | 2000.01.01    |    |    | 국적             | KOR           |      |     |    |
| 병역                 | New O         |    |    | 학년             | 1학년           |      |     |    |
| 휴대폰                | 010-1234-5046 |    |    | 이메일            | ~@korea.ac.kr |      |     |    |
| 현주소                | 안암로 00번길      |    |    |                |               |      |     |    |
| 학번                 | 2021000000    |    |    | 학과 / 학년 / 학위과정 | 00학과 / 1학년    |      |     |    |
| 재학상태               | 재학            |    |    |                |               |      |     | 2  |
| 가족정보               |               |    |    |                |               |      |     | 추가 |
| 번호                 | 관계            | 나이 | 직업 |                | 최종학력          | 통거여부 | 친밀도 | 삭제 |
| [<br>가족정보를 입력해주세요. |               |    |    |                |               |      |     |    |

① Your basic personal information is displayed.

② You can enter your family information by clicking the [Add] button.

## KU chive

(≡

Integrated Consultations (8/13) – Academic Coaching

#### Integrated Consultations > Academic Coaching > Application

| 체 성적 평점                              | 전체 성격 평 / 4.5                              |                             |                   | * 직전학기 성적                 | 권학기 성적 / 4.5 |        |         |         |  |  |  |  |
|--------------------------------------|--------------------------------------------|-----------------------------|-------------------|---------------------------|--------------|--------|---------|---------|--|--|--|--|
|                                      |                                            |                             |                   |                           |              |        |         |         |  |  |  |  |
| 이전 상 <mark>담 또는</mark><br>코칭 경험      | 전에 상담 또는 코칭을 받은 경험이 있습니까                   |                             |                   |                           |              |        |         |         |  |  |  |  |
|                                      | 경향이 있다면, 언제/어디서 yyyy.mmidd 🛅               |                             |                   |                           |              |        |         |         |  |  |  |  |
|                                      | 실시한 상담/코칭 종류                               |                             |                   |                           |              |        |         |         |  |  |  |  |
|                                      | 전에 심리검사를 받은 적이 있습니까? 👘                     | Y 🔘 N                       |                   |                           |              |        |         |         |  |  |  |  |
| 심리상담 경험                              | 검사 경험이 있다면, 언제/어디서 yyyy.mm.dd 📋            |                             |                   |                           |              |        |         |         |  |  |  |  |
|                                      | 실시한 검사 종류                                  |                             |                   | -                         |              |        |         |         |  |  |  |  |
|                                      |                                            |                             |                   |                           |              |        |         |         |  |  |  |  |
|                                      |                                            |                             |                   | 2                         |              |        |         |         |  |  |  |  |
| 받고 싶은 추제                             | (100가 이내로 입역해주세요.)                         |                             |                   | <b>2</b><br>• 코칭 받고 싶은 주제 |              |        |         |         |  |  |  |  |
|                                      | (100자 이내로 일첨해주세요.)<br>일과 시간에 모두 체크해주세요. 코친 | J은 약 50~60분 진행됩니다           |                   | 2 • 코정 받고 싶은 주제           |              |        |         |         |  |  |  |  |
|                                      |                                            | J은 약 50~60분 진행됩니다<br>10~11시 |                   | 2 * 코칭 받고 싶은 주제<br>12-13시 | 13-144       | 14-154 | 15-164  | 16-174] |  |  |  |  |
| 이 가능한 요'                             | 일과 시간에 모두 체크해주세요. 코칭                       |                             | ł.                | * 코정 받고 싶은 주세             | 13-144       | 14-154 | 15-164j | 16-174  |  |  |  |  |
| 이 가능한 요 <sup>.<br/>요일</sup>          | 일과 시간에 모두 체크해주세요. 코칭                       | 10~11Å                      | ł.<br>11-124j     | * 코칭 받고 싶은 주세<br>12-13시   |              |        |         |         |  |  |  |  |
| 이 가능한 요'<br>요일<br>월                  | 일과 시간에 모두 체크해주세요. 코칭<br>9-10시              | 10-114                      | ł.<br>11-124      | * 코칭 받고 싶은 주세<br>12-13시   |              |        |         |         |  |  |  |  |
| 이 가능한 요 <sup>.</sup><br>요일<br>월<br>화 | 일과 시간에 모두 체크해주세요. 코칭<br>9-10시<br>          | 10-11A                      | ł.<br>11-124 <br> | * 코칭 받고 싶은 주세<br>12-13시   |              |        |         |         |  |  |  |  |

- ① You can enter information such as information related to your grades and previous consultations.
- 2 You can write the topics for which you want to receive academic coaching (up to 100 characters).
- ③ You can select the days and times for academic coaching (multiple selections possible).
- ④ After filling all fields, click the [Apply for Coaching] button to complete the application process.
  - X Details of application can be checked in "Integrated Consultations > Consultation Participation History" (See p. 30)

## KV chive

### Integrated Consultations (9/13) – Consultations for Students with Disabilities

| 장애학생지원                                                                                                    | 실상담 소개 1                                                                      |                                |                                |                |                    |  |  |
|----------------------------------------------------------------------------------------------------|-------------------------------------------------------------------------------|--------------------------------|--------------------------------|----------------|--------------------|--|--|
| 장애학생의 교수학습 및 대학생활 등 전반적인 사항에 대하여 상담을 진행하고 있습니다. 상담유형을 선택 후 상담원의 가능 일정을 확인하여 상담을 신청해주시기 바랍니다                                                    |                                                                               |                                |                                |                |                    |  |  |
|                                                                                                    | 의 따라 추가적인 신청서 파일 첨부가 필요합니다. 추가 신청서가 필요한<br>용을 기압하여, 상담 신청 시 같이 업로드 해주시기 바랍니다. | 상담유형의 경우 (신청서 다운로드) 버튼을 통해 신청서 | 다운로드가 가능합니다.                   |                |                    |  |  |
| 학과                                                                                                    | 학과 <b>조직검색</b>                                                                |                                |                                |                |                    |  |  |
| 검색                                                                                                    | 검색어 입력                                                                        |                                |                                |                | Q 검색 ② 초기화         |  |  |
|                                                                                                    |                                                                               |                                |                                |                | <b>4</b><br>전체일경조회 |  |  |
| 2 <u><u><u></u></u><u></u><u></u><u></u><u></u><u></u><u></u><u></u><u></u><u></u><u></u><u></u><u></u><u></u><u></u><u></u><u></u><u></u></u> | 이름                                                                            |                                | 상담분야                           | 프로필            | 상담신청               |  |  |
| 2                                                                                                    | 홍길동                                                                           | 센터 등록, 전반적인 지원 사항 안내, 학습기      | 이원 안내문(발급), 지원 프로그램, 장애인식개선 교육 | <u>3</u> ত্র্র | <b>5</b> 일정조회      |  |  |
| 1                                                                                                    | 홍길동                                                                           |                                | *                              | -              | 일정조회               |  |  |

- ① You can check the information about consultations for students with disabilities.
- ② You can check the list of consultants who provide consultations for students with disabilities.
- ③ If a consultant has registered his/her profile, you can view it by clicking the [Search] button.
- ④ Click the [View All Schedules] button to move to the page displaying the calendar where you can check the schedules of all consultants.
- ⑤ Click the [Schedule Search] button to move to the page displaying the selected consultant's schedule.

## **K**↓ chi¥e

(≡)

### Integrated Consultations (10/13) – Consultations for Students with Disabilities

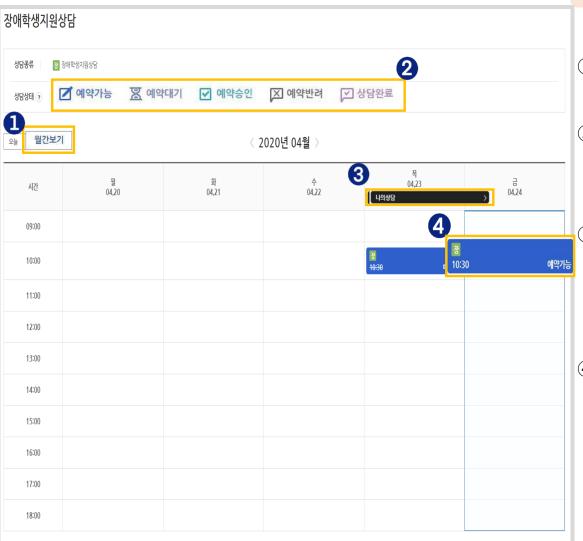

Integrated Consultations > Consultations for Students with Disabilities > Schedule Search

- You can check the calendar in a monthly format by clicking the [Monthly View] button.
- 2 You can check the consultation status
  - (reservation available/pending/approved/declined and consultation completed).
- ③ If there is a consultation application history, the [My Consultations] button will appear. A pop-up window displaying your consultation application history will appear if you click the button.
- ④ If you click the time slot with the "Reservation Available" status, a pop-up window will appear through which consultation application can be made. (See next page)

## KJ <u>chive</u>

### Integrated Consultations (11/13) - Consultations for Students with Disabilities

| 상담신청         |                                                           |                    | >                                           | Disabilities > Schedule         |
|--------------|-----------------------------------------------------------|--------------------|---------------------------------------------|---------------------------------|
|              |                                                           |                    | '<br>'                                      |                                 |
| 상담구분         | 장애학생지원상담                                                  |                    |                                             | 1 Your basic information is     |
| 1 。          | 홍길동                                                       | 학번                 | 2021000000                                  | ② The selected consultation     |
| 소속           | 경영학과                                                      |                    |                                             | 3 Select the consultation c     |
| 연락처          | 010-1234-5046                                             | 이메일                | ~@korea.ac.kr                               | ► The subcategory of yo         |
|              |                                                           |                    |                                             | the consultation cated          |
| 상담일자         | 2020.04.24                                                | 상담시간               | 10:30~12:00                                 | ④ You can upload attachm        |
| 상담상태         | 예약가능                                                      |                    |                                             | (5) Confirm and consent to      |
| 상담자          |                                                           | 상담장소               |                                             | information.                    |
| 3 상담유형       | 선택 ~                                                      |                    |                                             |                                 |
|              | 상담신청 내용을 입력하세요. (1,000                                    | 자 이내)              |                                             | 6 Click the [Submit] buttor     |
| * 구체적 사항     |                                                           |                    |                                             |                                 |
|              |                                                           |                    |                                             | X Details of your applicatio    |
| A<br>참부파일    | 파일첨부                                                      |                    | Max Size 30.00 MB Limit Size: /30.00 MB     | Consultations > Consultation    |
|              |                                                           |                    |                                             | 선택                              |
| l인정보 수집.활용 동 | '의지 (일주)                                                  |                    |                                             | 선택<br>개별상담                      |
|              | 개인정보보호법(제정 2011.3.29, 개정 201<br>비제공 동의를 받고자 합니다. 센터는 여러분9 |                    | 거, 내담자의 심층상담과 프로그램의 원활한 연<br>- 비미 비자은 야소하니다 | 도우미지원                           |
| 세를 위에 세만 3급  |                                                           | · 근무지 왕파 영급 대중에 대한 |                                             | 학습지원상담<br>기숙사지원상담               |
|              | 닫기                                                        | 등록                 | 5<br>개인정보 수집.활용에 동의합니다.                     | 편의시설상담(수업강의실)                   |
|              |                                                           |                    |                                             | 편의시설상담(도서관)<br>편의시설상담(기타건물 및 시설 |
|              |                                                           |                    |                                             | 기타                              |

#### Integrated Consultations > Consolations for Students with Schedule Search > Application

prmation is displayed.

28

- onsultation date, time and status are displayed.
- sultation category and write the details.
- gory of your consultation will vary depending on ation category you select. (See next page)
- d attachments by clicking the [Attach File] button.
- consent to the collection and use of personal

mit] button to complete the application process.

application can be checked in "Integrated Consultation Participation History" (See p. 30)

## **KV** chive

### Integrated Consultations (12/13)

- Consultations for Students with Disabilities

| 상담일자   | 2020.04.24                                                                                                    | 상담시간       | 10:30~12:00                              |  |  |  |  |  |  |
|--------|----------------------------------------------------------------------------------------------------|------------|------------------------------------------|--|--|--|--|--|--|
| 상담상태   | 예약가능                                                                                                    |            |                                          |  |  |  |  |  |  |
| 상담자    |                                                                                                    | 상담장소       |                                          |  |  |  |  |  |  |
| * 상담유형 | 개별상담 🗸                                                                                                    |            |                                          |  |  |  |  |  |  |
| 개별상담유형 | <ul> <li> 센터등록 (신청서다운로드)     <li> 장애학습지원     <li> 도우미지원     <li> 교수학습지원     <li> 편의제공지원     <li> 기타</li> </li></li></li></li></li></ul> |            |                                          |  |  |  |  |  |  |
| 구체적사항  | 상담신청 내용을 입력하세요. (1,000자 이나                                                                                                    | <b>⊭</b> ) |                                          |  |  |  |  |  |  |
| 첨부파일 2 | 파일첨부                                                                                                    |            | Max Size: 30.00 MB Limit Size: /30.00 MB |  |  |  |  |  |  |

Integrated Consultations > Consultations for Students with Disabilities > Schedule Search > Application

- You might be required to upload an application form depending on the specific consultation category you have selected.
- Click "(Download Application Form)" to download the required application form.
- ② You can upload attachments by clicking the [Attach File] button.

## ku chiye

### Integrated Consultations (13/13) – Consultation Participation History

|           | 내기 상태에서는 언제든<br>이 승인된 상담을 부득여 |            |                 | 다로 연락하여 취소 | 요청하시길 바랍니다. |      |      |     |                       |      |           |
|-----------|-------------------------------|------------|-----------------|------------|-------------|------|------|-----|-----------------------|------|-----------|
|           |                               |            |                 |            |             |      |      |     |                       |      | 10개       |
| 번호        | 신청일                           | 상담일        | 상담<br>시간        | 상담자명       | 상담종류        | 상담유형 | 상태   | 코멘트 | 상세<br>3 <sup>보기</sup> | 예약취소 | 만족도<br>설문 |
| 3         | -                             | 2020.04.23 | 09:30~<br>11:30 |            | 지도교수면담      | 학업   | 상담완료 | 조회  | ক্র                   | -    | 참여완료      |
| 2         | 2020.04.24                    | 2020.04.24 | 10:30~<br>12:00 |            | 장애학생지원상담    | 개별상담 | 예약대기 | -   | <u> </u> ح 회          | 예약취소 | -         |
| 1         | 2020.04.24                    | 2020.04.24 | -               | -          | 심리상담        | 심리상담 | 예약대기 | -   | <u>র</u> ুর্বা        | 예약취소 | -         |
| 1<br>시물 3 | 2020.04.24                    | 2020.04.24 |                 | -          | 심리상담        | 심리상담 | 예약대기 | -   |                       | 예약취소 |           |

- ① You can check the details of all consultations for which you have applied.
- ② If a consultant leaves a comment, you can check its contents by clicking the [Search] button.
- ③ You can check the contents of application and results of each consultation by clicking the [Search] button under the View Details section.
- ④ If the consultation status is "Reservation Pending," you can cancel your application by clicking the [Cancel Reservation] button.
- X If you wish to cancel a reservation that has already been approved, you have to contact the consultant you have selected and request to cancel the reservation.

# 4. Career Development

## Manual for Career Development will be updated

# 5. Portfolios

## **KU** chi¥e

## 💪 Portfolios (1/10) – Resumes

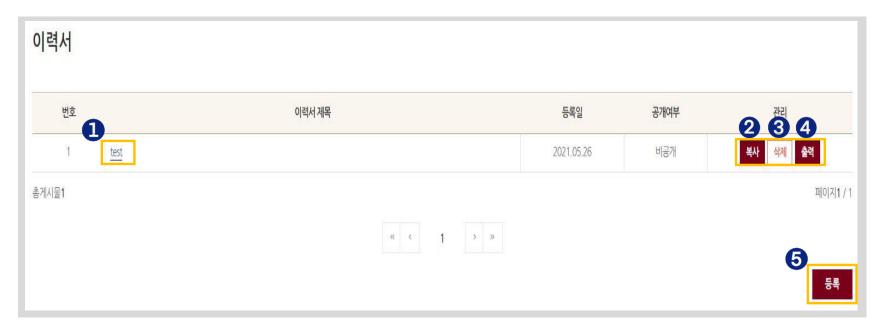

- ① You can check and edit the contents of a registered resume by clicking on the resume title.
- ② You can create additional resumes with the same contents by clicking the [Copy] button.
- ③ You can delete a registered resume by clicking the [Delete] button.
- ④ You can print and save a resume in the file format of your choice by clicking the [Print] button.
- (5) You can register a new resume by clicking the [Register] button.

## KV chive

## 👙 Portfolios (2/10) – Resumes

#### 이력서 0 이력서 제목 기본 인적사항 2 이름 대학 / 학부(과) 연락처 휴대폰 (3) 이메일 주소 **챃아보기** 삭저 주소 이즈:130px(가로) \* 150px(세로) \* jpg, png, gif 등 이미지 파일만 첨부 가능합니다 선택 입력사항 추가하기 선택 입력사항 외국어 능력 사용가능 프로그램 기타 자격사항 해외연수 수상경력 교육이수내역 경력사항 공개 및 대표 이력서 선택 5 \* 공개여부 \* 대표이력서 여부 q 저장 6 목록

**Resumes > [Register]** 

- ① You can enter the title of your resume (up to 50 characters).
- (2) Your basic personal information is displayed.
- ③ For the profile picture on the left, click the [Browse] button to register a picture and click the [Delete] button to delete it.
- ④ You can freely add optional information (an additional field will appear if you select a checkbox).
- (5) Choose whether to disclose your resume and whether the resume will be your primary resume.
- <sup>(6)</sup> You can save the resume by clicking the [Save] button.

## KV chive

## A Portfolios (3/10) – Resumes

### Resumes > [Register] > Optional Information Page

| 선택 입력사항 추           | 가하기        |                   |            |                         |                                      |            |                       |              |      |                        |              |            |
|---------------------|------------|-------------------|------------|-------------------------|--------------------------------------|------------|-----------------------|--------------|------|------------------------|--------------|------------|
| 선택 입력사항             | ☑ 학력사항 [   | ☑ 외국어 능력  ☑  자격사항 | 🗌 해외연수 🔲 수 | ት상경력 🗌 교육               | 이수내역 🗌 경력시항 🗌 사용가                    | 농프로그램 🗌 기타 |                       |              |      |                        |              |            |
| 학력사항                |            |                   |            |                         |                                      |            |                       |              | 추가   |                        |              |            |
| 국내외                 | 국내         | त्रम द्रध         |            |                         |                                      |            |                       |              |      |                        |              |            |
| 학교명                 | 학교명        | 학교명               |            |                         |                                      |            |                       |              |      |                        |              |            |
| <u>학과 (전공)</u>      | 학과 (전공)    | 학과 (건공)           |            |                         |                                      |            |                       |              | 제    |                        |              |            |
| 재학기간                | yyyy.mm.dd | yyyy.mm.dd        | 선택 ×       |                         |                                      |            |                       |              |      |                        |              |            |
| 학점                  | 학점         |                   |            |                         |                                      |            |                       |              |      |                        |              |            |
| 외국 <mark>어능력</mark> |            |                   |            |                         |                                      |            |                       |              | 추가   |                        |              |            |
|                     | 어학시험명      |                   | 점수(등급      | 3)                      | 취득일                                  |            | 첨부파일                  | 삭제           |      |                        |              |            |
| 어학시험명               |            |                   |            | 점(급)                    | yyyy.mm.dd                           | 표 파일첨부     | Limit Size: /30.00 MB | 삭제           |      |                        |              |            |
| 자격사항                |            |                   |            | 해외연수<br><sub>연수국가</sub> | 연수국가영                                |            |                       |              |      |                        |              | <b>추</b> 가 |
| 자격(면려               | 헤)증명       | 발행처 / 발행기         | 관          | 면수국가<br>기간              | 인수국가영<br>yyyy.mm.dd 🔟 ~ yyyy.mm.dd 🔝 |            |                       |              |      |                        |              |            |
| 자격(면허)증명            |            | 발행처 / 발행기관        |            | 연수기관                    | 연수기관                                 |            |                       |              |      |                        |              | 삭제         |
|                     |            |                   |            | 내용                      | 48                                   |            |                       |              |      |                        |              |            |
|                     |            |                   |            | 청부파일                    | 파일형부                                 |            |                       |              |      | Limit Size             | e: 730.00 M8 |            |
|                     |            |                   |            | 수상경력                    |                                      |            |                       |              |      |                        |              | 추가         |
|                     |            |                   |            |                         | 수상명                                  | 수여기관명      |                       | 수상일자         | 침부파일 |                        | 삭제           |            |
|                     |            |                   |            | 수상영                     |                                      | 수여기관명      |                       | yyyy.mm.dd 🔛 | 파일첨부 | Limit Size: 730.00 MB. | 삭제           |            |
|                     |            |                   |            | 교육이수내역                  |                                      |            |                       |              |      |                        |              | 추가         |
|                     |            |                   |            | 교육명                     | 교유명                                  |            |                       |              |      |                        |              |            |
|                     |            |                   |            | 교육기관                    | 교육기관<br>yyyy.mm.dd @ = yyyy.mm.dd @  |            |                       |              |      |                        |              |            |
|                     |            |                   |            | 24/12                   | 28448                                |            |                       |              |      |                        | [            | 삭제         |
|                     |            |                   |            | 교육내용                    |                                      |            |                       |              |      |                        |              |            |
|                     |            |                   |            | 침부파일                    | 파일첨부                                 |            |                       |              |      | Limit Size             | 2: /30.00 MB |            |

## **KJ** chi¥e

## 🗳 Portfolios (4/10) – Cover Letters

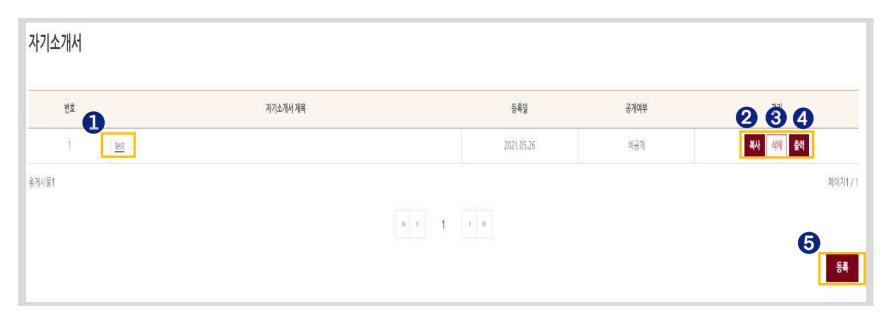

① You can check and edit the contents of a registered cover letter by clicking on the title of the cover letter.

- ② You can create additional cover letters with the same contents by clicking the [Copy] button.
- ③ You can delete a registered cover letter by clicking the [Delete] button.
- ④ You can print and save a cover letter in a file format of your choice by clicking the [Print] button.
- (5) You can register a new cover letter by clicking the [Register] button.

## 🚔 Portfolios (5/10) – Cover Letters

#### **Cover Letters > Register**

| 자기소개서                                 |                    |             |
|---------------------------------------|--------------------|-------------|
| <b>자기소개세계육</b> 지기소개세계육                |                    |             |
| 시간과전                                  |                    | <b>4</b> 추가 |
| 성장과정                                  |                    |             |
| 1000자 이내로 착성해 주십시오                    |                    |             |
| 3                                     |                    | 6           |
| (0/2.000 byte까지 입력 가능(띡어쓰기(0.5글자) 프함) |                    | 삭제          |
| 성격 및 장단점 작성                           |                    |             |
| 1000자 이내로 착성해 주십시오                    |                    |             |
| (0/2,000 byte까지 입력 가능(띡어쓰기(0.5글자) 로함) |                    | ধস্ব        |
| 공개 및 대표 자기소개서 선택                      |                    |             |
| • <del>장개여부 공개</del> 비공개              | • 대표자기소개서 여부 이 아니오 | 0           |
| 옥록                                    |                    | 저장          |

- ① You can enter the title of your cover letter (up to 50 characters).
- ② You can enter the title of a section of your cover letter to be written.
- ③ You can write the contents of the said section (up to 1,000 characters, up to 2,000 bytes including spaces).
- ④ You can add a row by clicking the [Add] button.
- (5) You can delete a row by clicking the [Delete] button.
- 6 Choose whether to disclose your cover letter and whether the cover letter will be your primary cover letter.
- ⑦ You can save the cover letter by clicking the [Save] button.

# 🚔 Portfolios (6/10) – My Portfolios

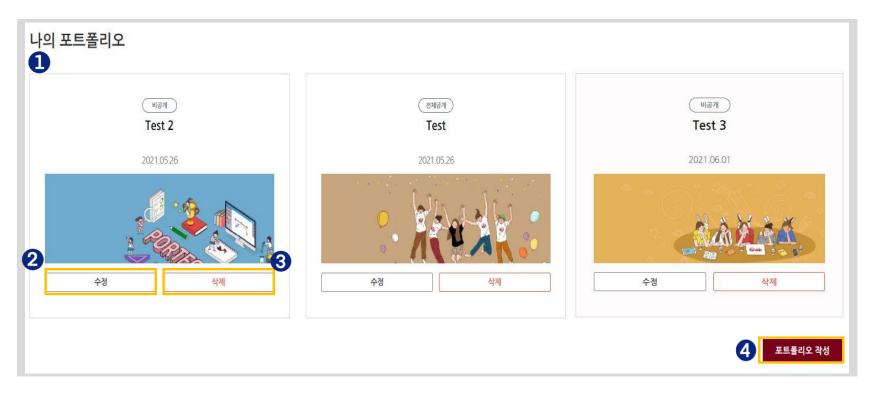

- ① You can check the list of portfolios you have created.
- ② You can edit the selected portfolio by clicking the [Edit] button.
- ③ You can delete the selected portfolio by clicking the [Delete] button.
- ④ You can create a new portfolio by clicking the [Create Portfolio] button.

# 🚔 Portfolios (7/10) – My Portfolios

#### Portfolios > My Portfolios > [Create Portfolio]

|          | 포트폴리오 계목 및 기본 설정                                                                                      | 포트폴리오 꾸미기 |
|----------|----------------------------------------------------------------------------------------------------|-----------|
| * 제목     | 50자 이내로 입력해주세요.                                                                                       |           |
| 포트폴리오 설명 | 포트플리오 초기화면에 들어갈 문구를 작성해주세요. (100자 이내)                                                                 |           |
|          | (0/200 byte까지 입력 가능(띄어쓰기(0.5글자) 포함)                                                                   |           |
| 포트폴리오 ID | 포트플리오ID를 입력해주세요. 중복확인                                                                                 |           |
|          | * 4~12자 까지 입력 가능.<br>[] 희망하는 포트플리오 주소(ID)를 입력합니다. (에시 : http://kuchive.korea.ac.kr/portfolio/포트플리오 ID |           |
| 공개여부 🧃   | 이 비공개 이 전체공개                                                                                          |           |
|          |                                                                                                    |           |

- ① You can enter the title of your portfolio (up to 50 characters).
- 2 You can write an explanatory text to be inserted in the cover page of your portfolio (up to 100 characters, up to 200 bytes including spaces).
- ③ You can generate a portfolio ID (duplicate check required; the generated portfolio ID will be included in the URL if you wish to share the portfolio).
- ④ Choose whether to disclose your portfolio and whether the portfolio will be your primary portfolio.
- (5) Click the [Next Step] button to move to the Decorating Portfolio page.

## **KJ** chi**y**e

(3)

# Portfolios (8/10) – My Portfolios

Portfolios > My Portfolios > [Create Portfolio]

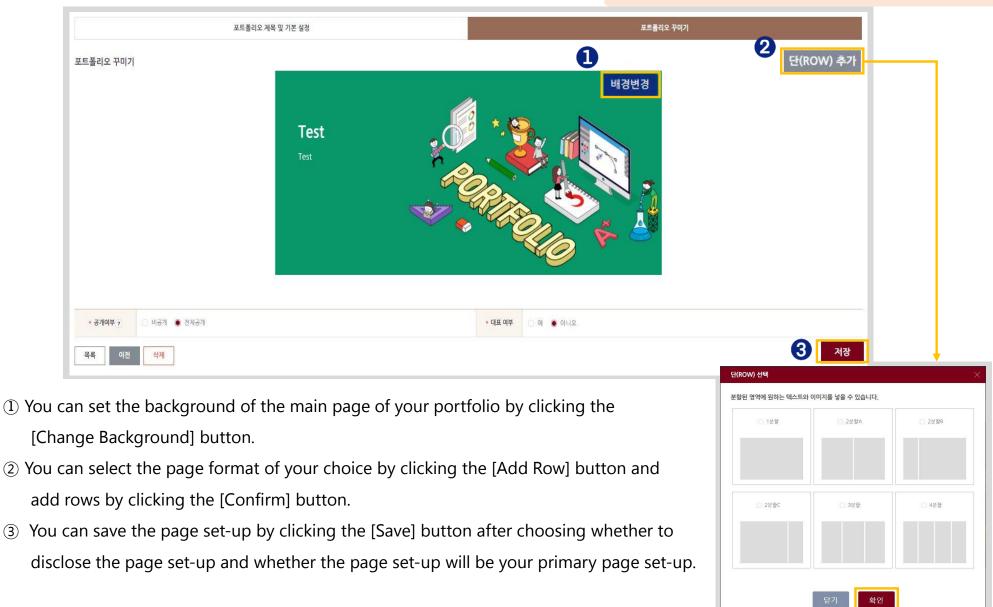

### **KU** chi¥e

### 🗳 Portfolios (9/10) – My Portfolios

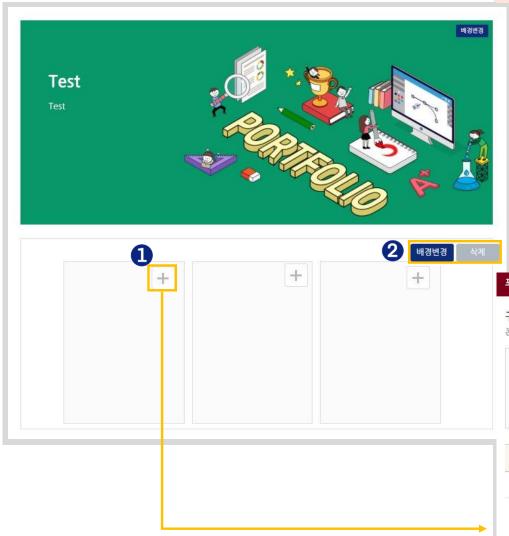

#### Portfolios > My Portfolios > Decorating Portfolio

- ① You can select the items to be added to your portfolio by clicking the [+] button.
- ② You can set the background by clicking the [Change Background] button and delete the background by clicking the [Delete] button.

| 자위 | 우 콘텐츠(html <sup>:</sup> | 편집 도구) | ○ 나의 핵심역량 | 🔘 교과 이력 | 🔘 교내비교과활동 |     |
|----|-------------------------|--------|-----------|---------|-----------|-----|
|    | 력서                      |        | · 자기소개서   | 성적      |           |     |
| 선택 | 번호                      |        | 자기        | 기소개서 제목 | 공개여부      | 등록일 |
|    |                         |        |           |         |           |     |

## **ku**chi**y**e

## A Portfolios (10/10) – Excellent Portfolios

| 검색 제목을 입력해주세요. Q 검색 ⊙ 초기화 |  |
|---------------------------|--|
| 조회된 데이터가 없습니다.            |  |

- You can check excellent portfolios the system administrator has made publicly available.

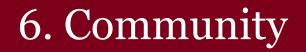

### **KU** chive

### **W** Community (1/5) – Announcements

| 공지사항   |                                     |     |            |           |
|--------|-------------------------------------|-----|------------|-----------|
| 검색     | 제목 v 검색어 입력<br>제목 + 내용<br>제목<br>같성자 |     | 으 검색       | ·) 초기화    |
| 번호     |                                     | 작성자 | 작성일        | 조회수       |
| 2      | 공지사항 Test 2                         | 조윤희 | 2021.05.26 | 0         |
| 1      | 공지사항 Test                           | 조윤희 | 2021.05.26 | 0         |
| 총게시물 2 |                                     |     |            | 페이지 1 / 1 |
|        | «< < 1 > »                          |     |            |           |

You can search for specific announcements by entering keywords for titles, writers, or contents.
 You can check the details of an announcement by clicking on the title of the announcement.

### **KU** chive

### **W** Community (2/5) – Archive

| 실      |                                          |       |      |                |            |           |
|--------|------------------------------------------|-------|------|----------------|------------|-----------|
| 검색     | 제목 + 내용 × 검색어 입력<br>제목 + 내용<br>제목<br>작성자 |       |      |                | Q 검색       | ⊕ 초기화     |
| 번호 ᢓ   |                                          | 제목    |      | 작성자            | 작성일        | 조회수       |
| 3      | 쿠카이브 매뉴얼(사용자용) [1]                       |       |      |                | 2020.06.17 | 319       |
| 2      | 쿠카이브 매뉴얼(비교과 운영자용)                       |       |      |                | 2020.06.12 | 83        |
| 1      | 쿠카이브 매뉴얼(교원용) 날                          |       |      |                | 2020.06.12 | 87        |
| alai 3 |                                          | « < 1 | > >> |                |            | 페이지 1 / 1 |
|        |                                          |       |      | 쿠카이브 매뉴얼(사용자용) |            |           |

- You can search for specific posts in the Archive by entering keywords for titles, writers, or contents.
- ② You can check the details of a post by clicking on the title of the post.
- $\rightarrow$  First open the post to download attachments and write comments.

| 이미나                                         |     |  | 2020.06.17 |
|---------------------------------------------|-----|--|------------|
| 쿠카이브 매뉴얼(사용자용) / v1.1<br>쿠카이브 매뉴얼(사용자용).pdf |     |  |            |
| 10120-0112010120499                         |     |  |            |
|                                             |     |  |            |
|                                             |     |  |            |
| 참부파일 · 쿠카이브 메뉴일(사용자용);                      | pdf |  |            |
| 목록                                          |     |  |            |
|                                             |     |  |            |
|                                             |     |  |            |
| 체 댓글1                                       |     |  |            |
|                                             |     |  |            |
|                                             |     |  | 5          |

### 🍄 Community (3/5) – Q&A

| Q&A             |                                       |    |         |               |     |            |                        |
|-----------------|---------------------------------------|----|---------|---------------|-----|------------|------------------------|
| 검색              | 제목 + 내용<br>제목 + 내용<br>제목<br>제목<br>작성자 | 입력 |         |               |     | Q 검색 🕣 초기회 | 5}                     |
| <sup>번호</sup> 2 |                                       | 제목 |         | <b>3</b> 답변유무 | 작성자 | 작성일        | 조회수                    |
| 1               | 비교과 프로그램 신청 관련 질문                     |    |         | х             | 조윤희 | 2021.05.26 | 0                      |
| 총게시물 1          |                                       |    | « « 1 : | <b>b</b>      |     |            | 페이지 1/1<br><b>4</b> 등록 |

- You can search for specific Q&As by entering keywords for titles, writers or contents.
- ② You can check and edit the details of a Q&A by clicking on the title of the Q&A.
- (3) You can check whether a written question has been answered.
- ④ You can post a new question by clicking the [Submit] button.

| * 비밀글   | <ul> <li>87 ○ #87</li> </ul>                                                |
|---------|-----------------------------------------------------------------------------|
| * 계목    | 비교과 프로그램 신청 관련 실문                                                           |
|         | 집만·4중                                                                       |
| D B I U | 2 5 7, <u>A</u> 8, 99 - 37 - 5 11 - 4 <b>b k k k</b> X 5 4 + 20 <b>c</b> 37 |
| test    |                                                                             |
|         |                                                                             |
|         |                                                                             |
|         |                                                                             |
| and a   |                                                                             |
|         |                                                                             |
|         |                                                                             |
|         |                                                                             |
| mai     |                                                                             |
| paqi b  |                                                                             |

### **ku** chi¥e

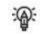

### Community (4/5) – FAQ

| FAQ     |                                                                           |                            |                            |
|---------|---------------------------------------------------------------------------|----------------------------|----------------------------|
| 1<br>검색 | 제목 + 내용 ~ 검색이 입력 Q 검색<br>제목 + 내용<br>제목                                    | ① 초기화                      |                            |
| 번호      | 작성자 제목                                                                    | 작성자                        | 작성일                        |
| 20      | 2 [교·직원] 비교과 신청 시 학생들에게 따로 서류를 받아야 합니다. 어떻게 해야 하나요?                       |                            | 2020-07-23                 |
| 19      | [공통] 위곗편집을 누른 상태에서 메인화면에 있던 위젯을 실수로 삭제했습니다. 복구할 수 없나요?                    |                            | 2020-07-23                 |
| 18      | [공통] 메인화면 위켓이 찰려 보입니다                                                     |                            | 2020-07-23                 |
| 17      | [공통] 교·직원(또는 대학원생)인데 학부 재학 당시 기록을 확인할 수 있나요?                              |                            | 2020-07-23                 |
| 16      | [공동] 모바일에서 쿠카이브를 통해 다른 서비스(LMS, 경력개발센터 등)에 접속하려고 하는데 새로운 인터넷 창에서 열리지 않습니다 |                            | 2020-07-23                 |
| 15      | [교·직원] 참여자 상태는 무엇을 의미하나요?                                                 |                            | 2020-07-22                 |
| 14      | [교·직원] 교·직원을 따로 수동으로 참여 등록해야 하는데 어떻게 해야 하나요?                              | salariteta - Ardonioka     | 2020-07-22                 |
| 13      | [공통] 참여제한 학생으로 등록되면 어떤 불이익이 발생하나요?                                        |                            | 2020-07-22                 |
| 12      | [교·직원] 신청자 일괄등록 양식은 어떻게 사용하나요?                                            |                            | 2020-07-22                 |
| 11      | [교·직원] 프로그램 참여지를 운영지가 직접 등록할 수 있나요?                                       | FAQ                        |                            |
| 총게시물 20 |                                                                           |                            |                            |
|         | « < 1 2 > »                                                               |                            | Q. [공통] 위젯편집               |
|         |                                                                           | 위젯편집을 누르니까 위젯을 삭제할 수 있어서 한 | 친 삭제해보았는데, 삭제한 위젯을 다시 원래대로 |

 $(\ensuremath{\mathbbm l})$  You can search for specific FAQs by entering keywords

for titles, writers, or contents.

② You can check the details of a FAQ and download relevant attachments by clicking on the title of the FAQ

| FAQ                           |                                                                                                    |
|-------------------------------|----------------------------------------------------------------------------------------------------|
|                               | Q. [공동] 위곗편집물 누른 상태에서 메인화면에 있던 위곗을 실수로 삭제했습니다. 복구할 수 없나요?                                                                                               |
| 위젯편집을 누르니까 두                  | 1곗을 삭제할 수 있어서 한번 삭제해보았는데, 삭제한 위곗을 다시 원리디로 둘러놓을 수 없나요?                                                                                                   |
|                               | A                                                                                                    |
| 위젯을 삭제하신 후 "지<br>만약 저장을 누르셨다면 | [장'을 누르지 않으셨다면, [위켓편집 · 〉 취소] 순으로 클릭해주시면 변경 나약이 저장되지 않고 원상태로 돌아가게 됩니다.<br>편, [위켓편집 · 〉 콘텐츠 추가] 순으로 클릭해주시면 식제되었거나 표시되지 않은 위켓을 메인화면에 추가할 수 있는 회언으로 이동합니다. |
| 첨부파일                          | 동록된 침부파일이 없습니다.                                                                                                    |
| 목록                            |                                                                                                    |

### Community (5/5) – General Surveys

| 진행기간                    | 참여   |
|-------------------------|------|
| 2021.05.26 ~ 2021.05.27 | 참여가능 |
|                         |      |

- You can check general surveys that are currently being carried out.
- ② You can participate in a survey by clicking the [Participation Available] button.
- ③ You can save your responses in the middle of a survey by clicking the [Temporary Save] button.
- ④ Click the [Submit] button to complete the survey submission.

|                                                                                             |            |         | <b>↓</b> |  |
|---------------------------------------------------------------------------------------------|------------|---------|----------|--|
| test                                                                                        |            |         |          |  |
| 설문년도                                                                                        | 2021       |         |          |  |
| 설문지 소개                                                                                      | test       |         |          |  |
|                                                                                             |            |         |          |  |
| (문항1) 단일(                                                                                   | 선택문항 Test2 |         |          |  |
| <ul> <li>전혀 그렇지 않</li> <li>그렇지 않다.</li> <li>보통이다.</li> <li>그렇다.</li> <li>매우 그렇다.</li> </ul> | (C)        |         |          |  |
| 문항2 단일신                                                                                     | 선택문항 Test  |         |          |  |
| <ul> <li>전혀 그렇지 않</li> <li>그렇지 않다.</li> <li>보통이다.</li> <li>그렇다.</li> <li>매우 그렇다.</li> </ul> | iq.        | 3       | 4        |  |
|                                                                                             |            | 닫기 입시저장 | 계출       |  |